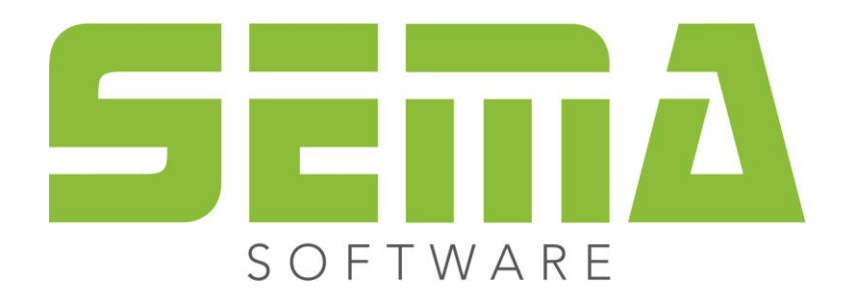

# Fonction Recherche -Marquage

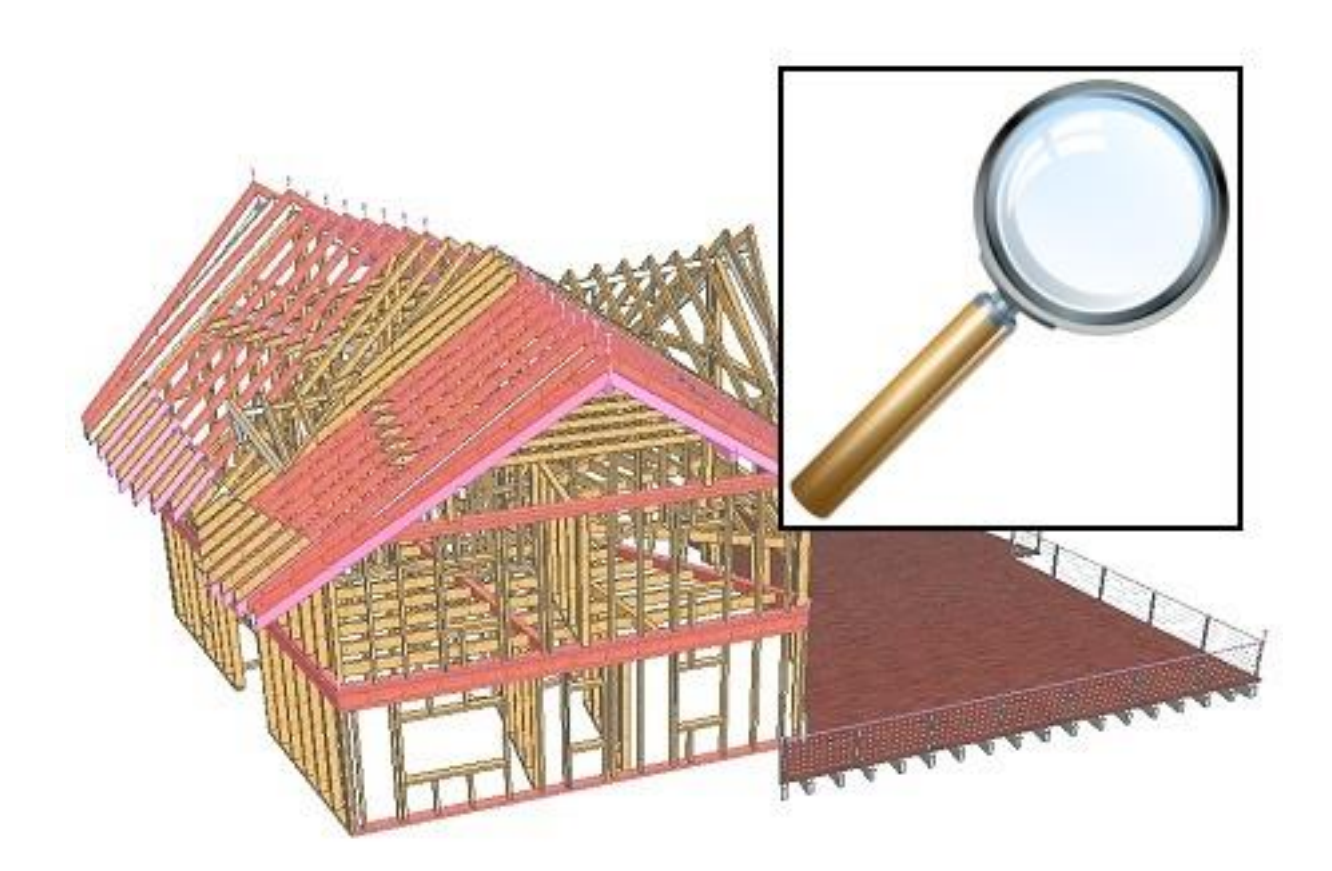

www.sema-soft.com

Toute reproduction intégrale ou partielle d'un manuel (manuel fondamental / manuel d´application), d'un programme ou de l'Aide en ligne SEMA faite sans le consentement de la société SEMA est illicite. Tous les droits concernant les logiciels sont réservés à la société SEMA.

Cette licence vous donne le droit d'installer et d'utiliser le logiciel / Aide en ligne sur un seul ordinateur, tel qu'un livre ne peut être lu par différentes personnes simultanément. Une licence du logiciel ne peut pas être partagée, installée ou utilisée simultanément sur différents ordinateurs. La copie de logiciel sans autorisation du propriétaire constitue une « violation des droits d'auteur » et expose son auteur à des sanctions pénales prévues par la loi.

Veuillez prendre en compte, que votre licence (adresse et numéro) est soigneusement répertoriée chez SEMA. Cette adresse se trouve sur toute copie et nous permet, à tout moment, d'en déterminer l´origine et de rendre le propriétaire responsable des dégâts causés par cette reproduction.

Toute violation de nos droits sera sanctionnée par le Code Pénal !

© SEMA GmbH. Tous droits réservés.

#### **Restriction de la garantie**

Aucune garantie n'est donnée en ce qui concerne l'exactitude des manuels ou des programmes. Etant donné que des erreurs peuvent se glisser dans ces derniers, nous vous serions très reconnaissants de nous les signaler.

Des modifications infondées sont à tout moment possible. Comme nos programmes sont en développement permanent, afin de satisfaire à tous les besoins de nos clients, nous vous serions reconnaissants pour toute critique !

Editeur :

SEMA GmbH Computer Software und Hardware-Vertrieb Salzstraße 25 D-87499 Wildpoldsried

Microsoft, MS-DOS, Windows et Internet Explorer sont des produits de l´entreprise Microsoft.

L'Internet Explorer a été mis à notre disposition par l'entreprise Microsoft. Toute reproduction ou désassemblage est interdit. Tous les droits concernant ces produits sont réservés par l'entreprise Microsoft.

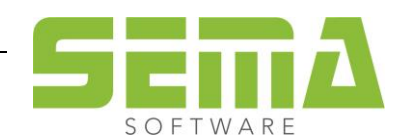

# **Table des matières**

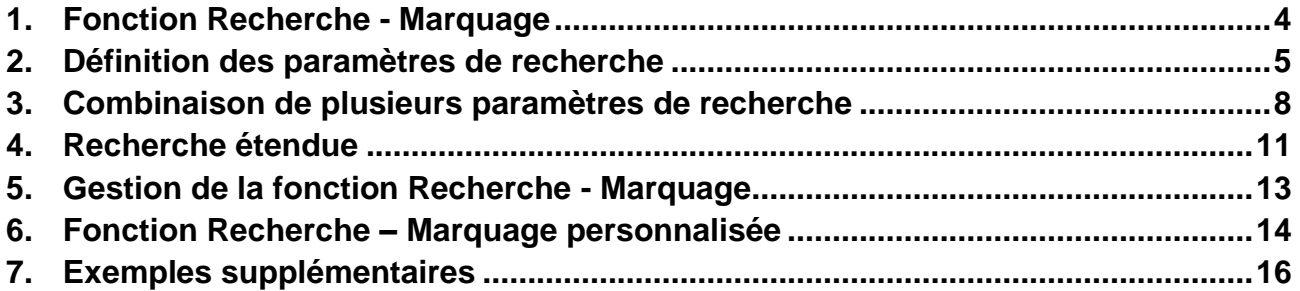

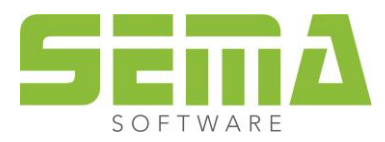

# **Instruction pour la fonction Recherche-Marquage**

Une nouvelle fonction a été intégrée dans la version 18-1. Cette fonction permet de chercher et marquer des pièces de construction dans un projet. Il est par exemple possible de chercher puis marquer des pièces avec une certaine section transversale ou avec une longueur supérieure à une certaine valeur.

# <span id="page-3-0"></span>**1. Fonction Recherche - Marquage**

Cette nouvelle fonction a été intégrée dans le masque de dialogue du logiciel, à côté de la fonction « Démarquer ». Cliquer sur la nouvelle icône (loupe) pour ouvrir les options supplémentaires suivantes :

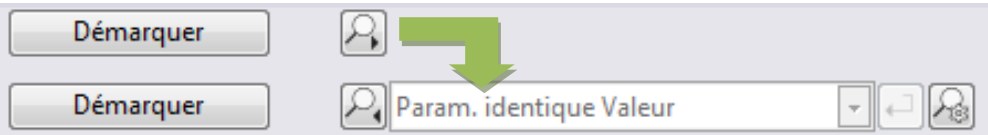

Le dernier bouton permet d'ouvrir une fenêtre supplémentaire pour le réglage de la recherche.

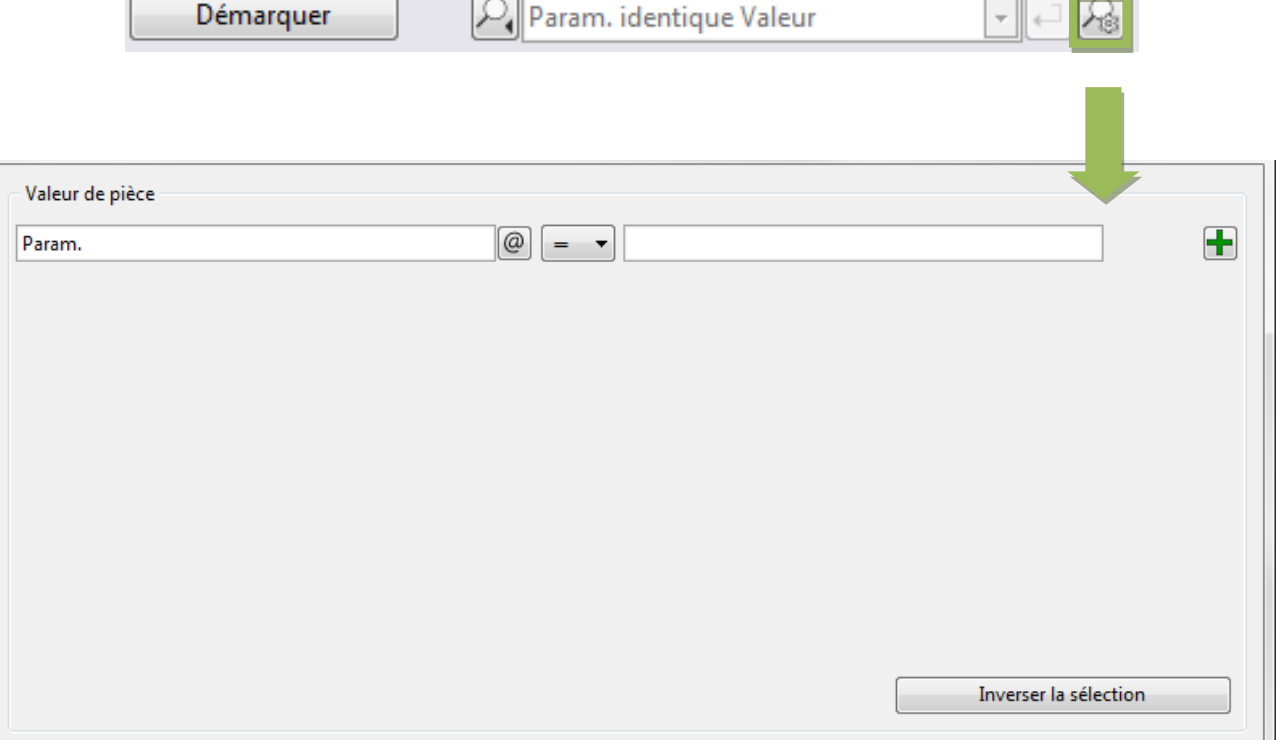

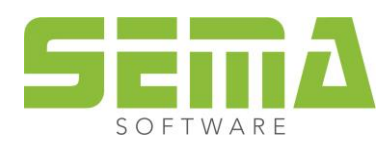

### <span id="page-4-0"></span>**2. Définition des paramètres de recherche**

Définir la valeur de la pièce à chercher dans la première ligne de saisie. Cliquer sur cette ligne. Le menu pour la sélection des variables s'ouvre. Sélectionner la variable proposée par le logiciel ou l'une des variables que vous avez définies vous-même.

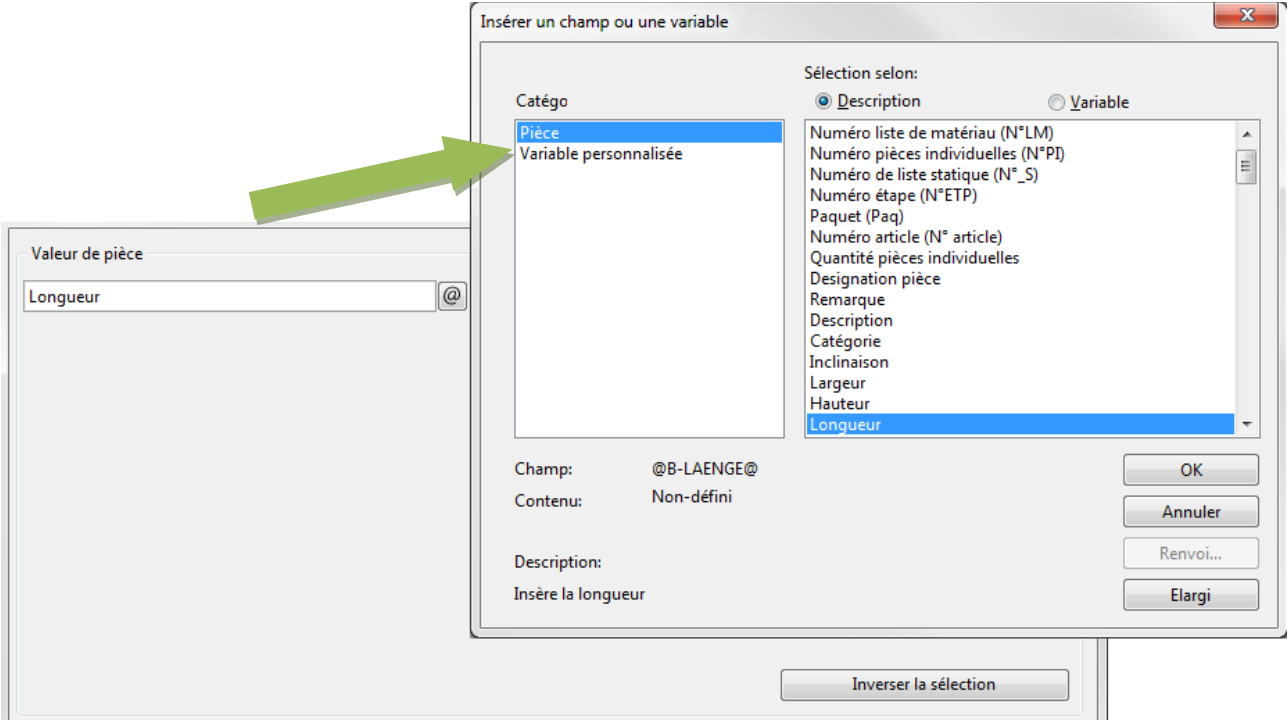

Dans le deuxième champ sélectionner l'une des options suivantes : = égal, < inférieur, > supérieur, ≠ inégal, ≤ inférieur ou égal, ≥ supérieur ou égal.

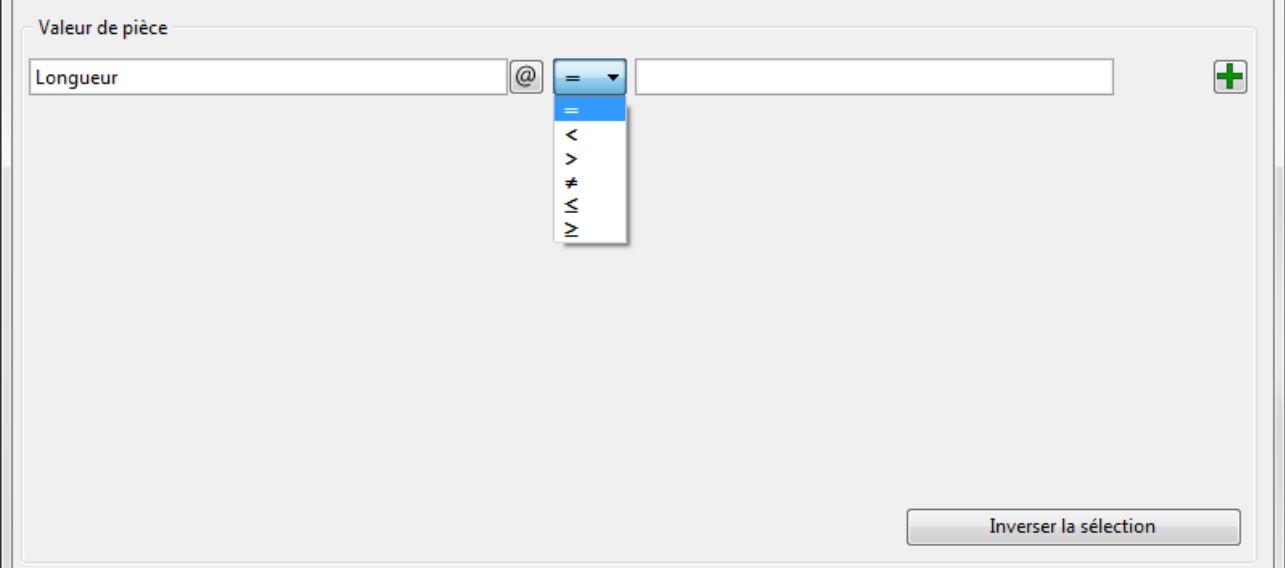

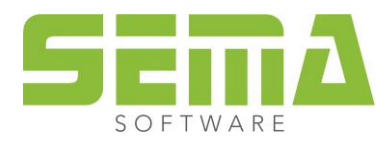

Dans le dernier champ saisir la valeur à chercher.

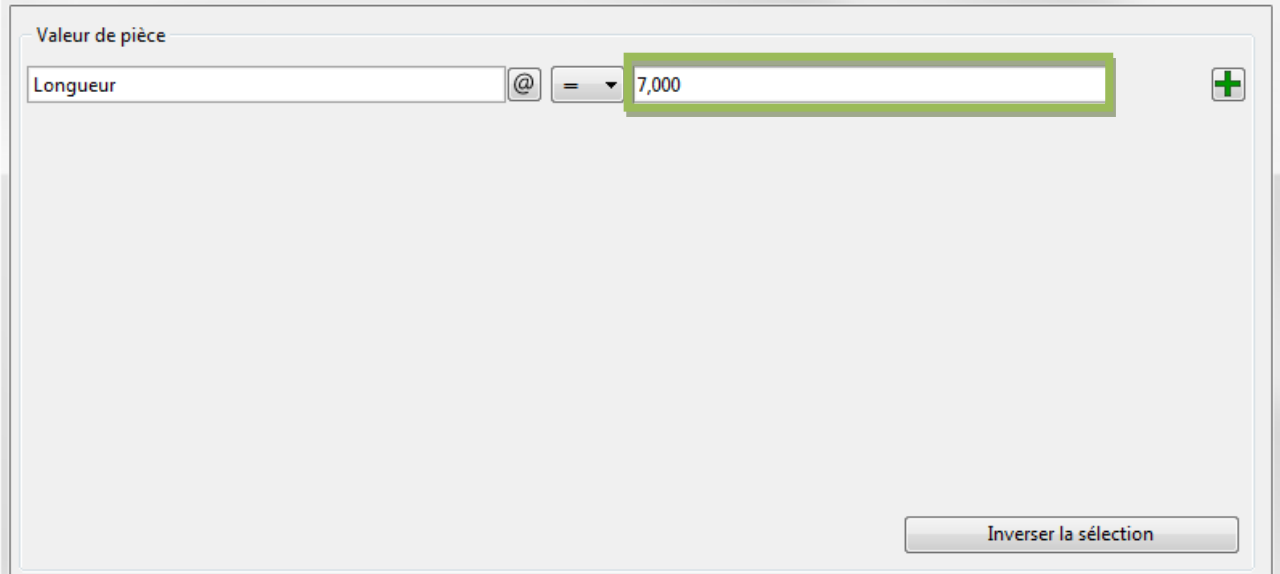

Il est également possible de chercher plusieurs valeurs en utilisant un point-virgule (;) comme séparateur.

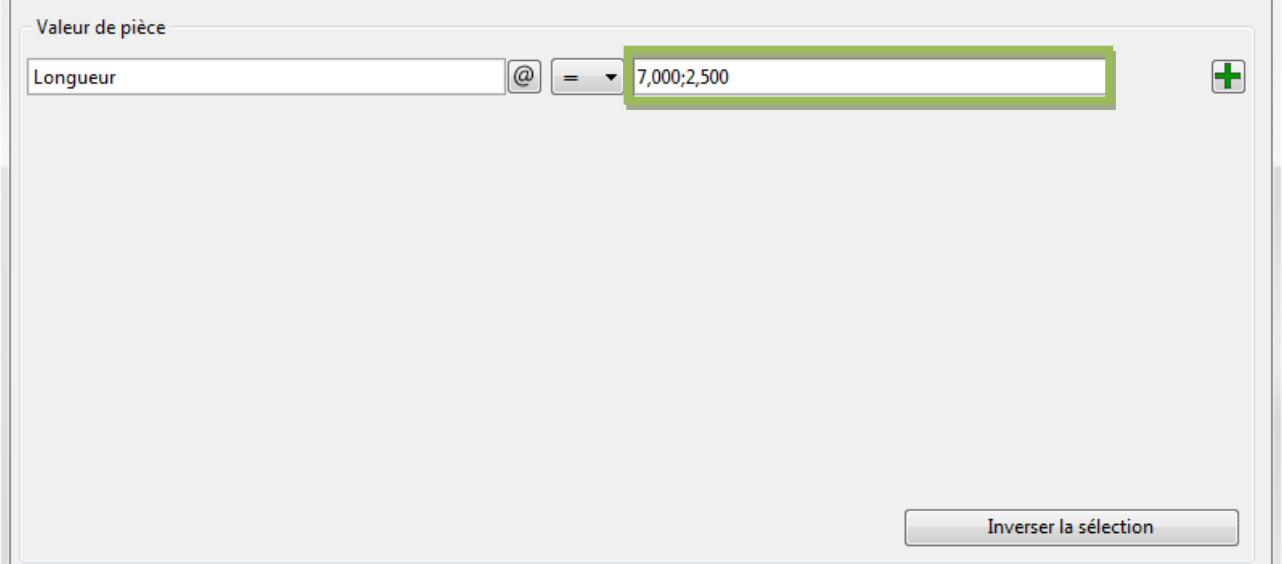

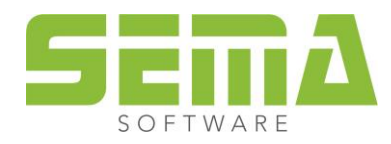

Le logiciel affiche l'ensemble des valeurs trouvées (toutes les largeurs par exemple) des pièces représentées dans une liste. Il est possible d'actualiser ultérieurement ces valeurs avec la touche F3. Des pièces inactives ou non visibles ne sont pas prises en compte.

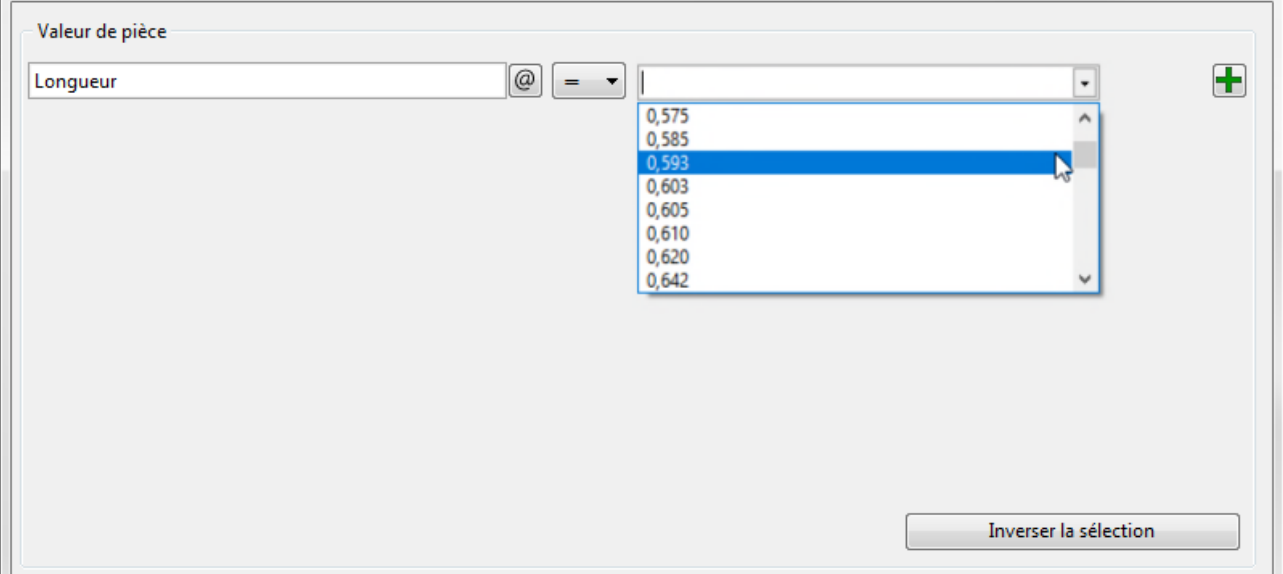

Exemple : Chercher des pièces avec une longueur supérieure à 7,00 mètres. Effectuer les réglages suivants :

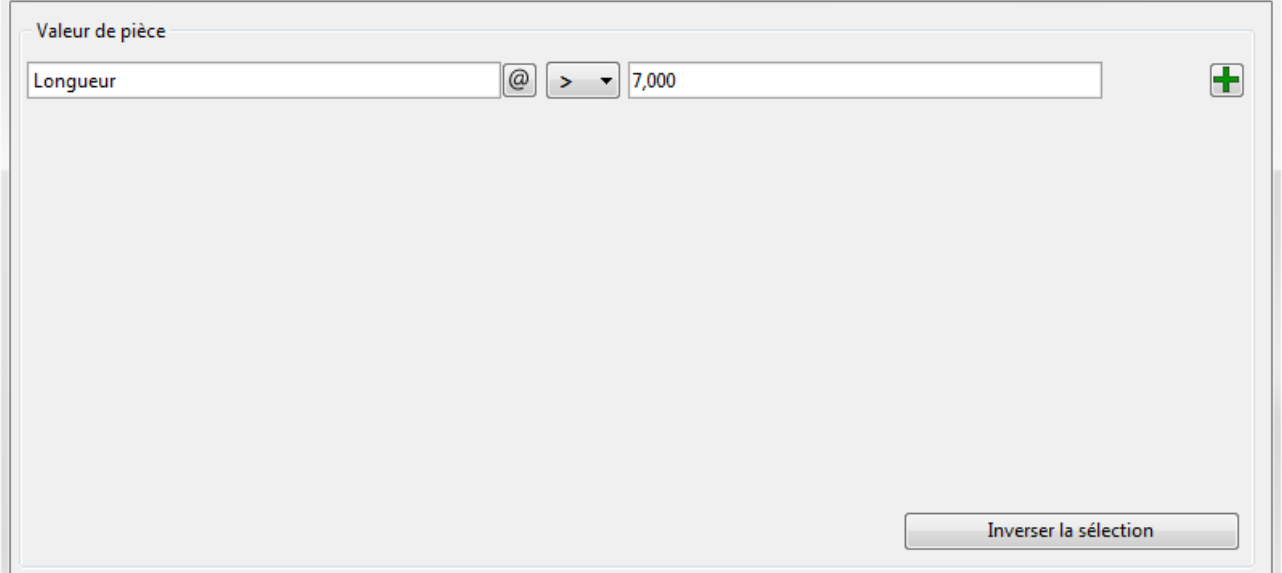

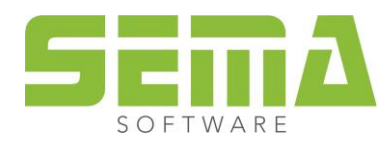

Sélectionner la fonction « Démarrer recherche". La fenêtre se ferme et toutes les pièces visibles avec une longueur supérieure à 7,00 mètres sont marquées automatiquement.

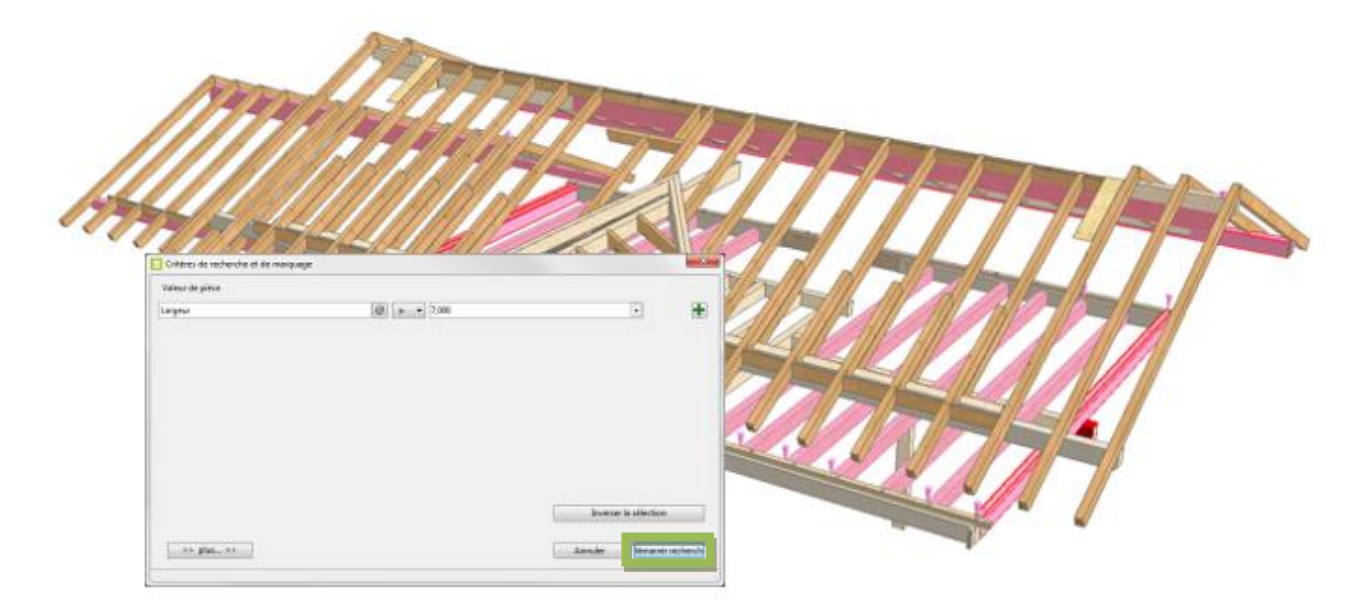

# <span id="page-7-0"></span>**3. Combinaison de plusieurs paramètres de recherche**

Il est possible de combiner jusqu'à 8 paramètres de recherche. Cliquer sur le signe vert  $\blacksquare$  "+" à la fin de la première recherche pour ajouter une nouvelle ligne.

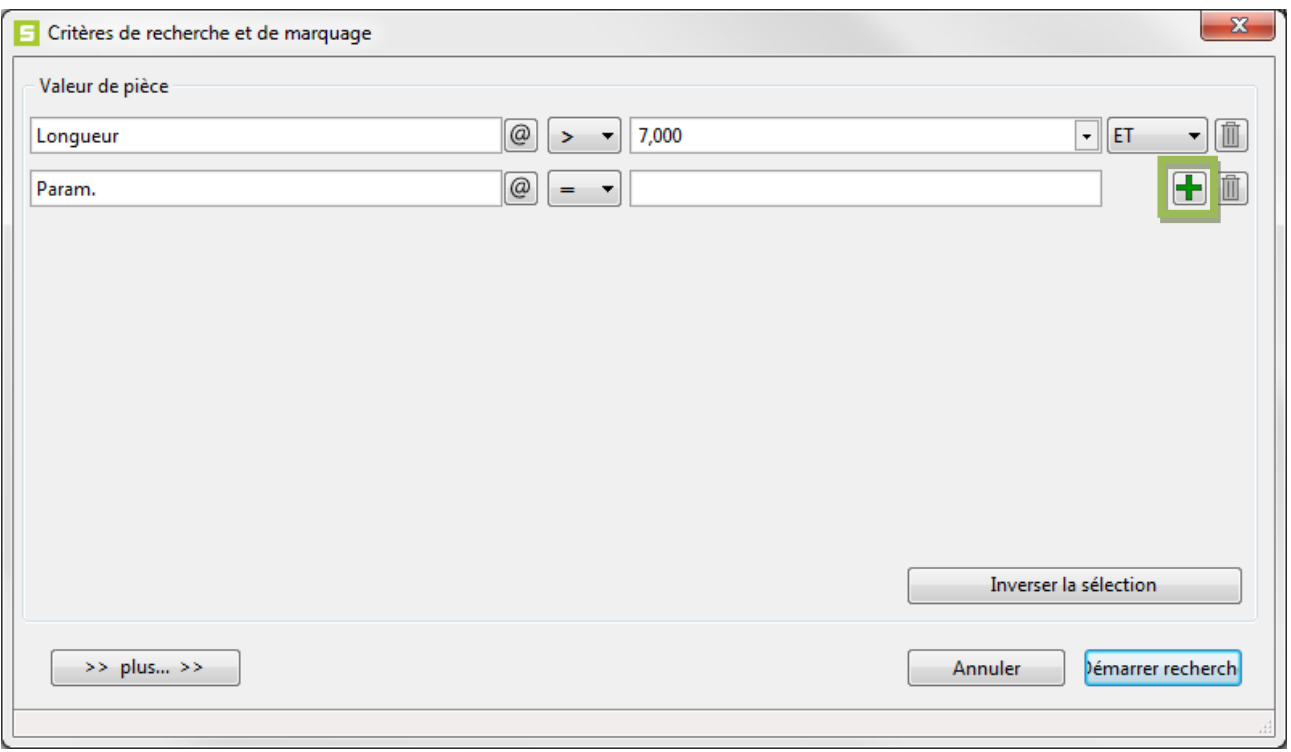

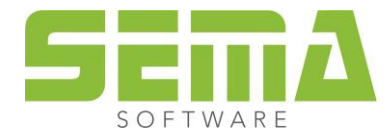

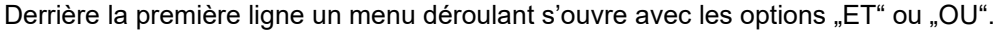

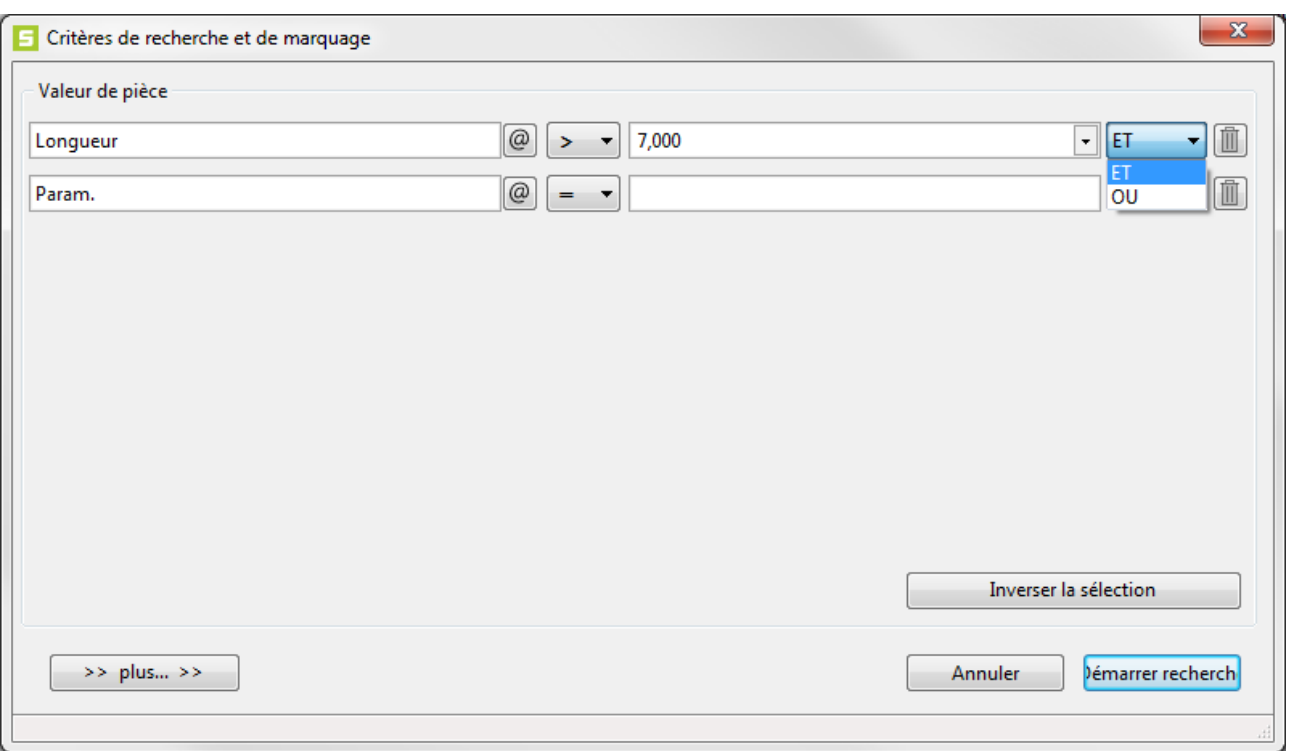

Exemple : Vous voulez chercher et marquer des pièces avec une longueur supérieure à 7,00 mètres ou inférieure à 30 centimètres.

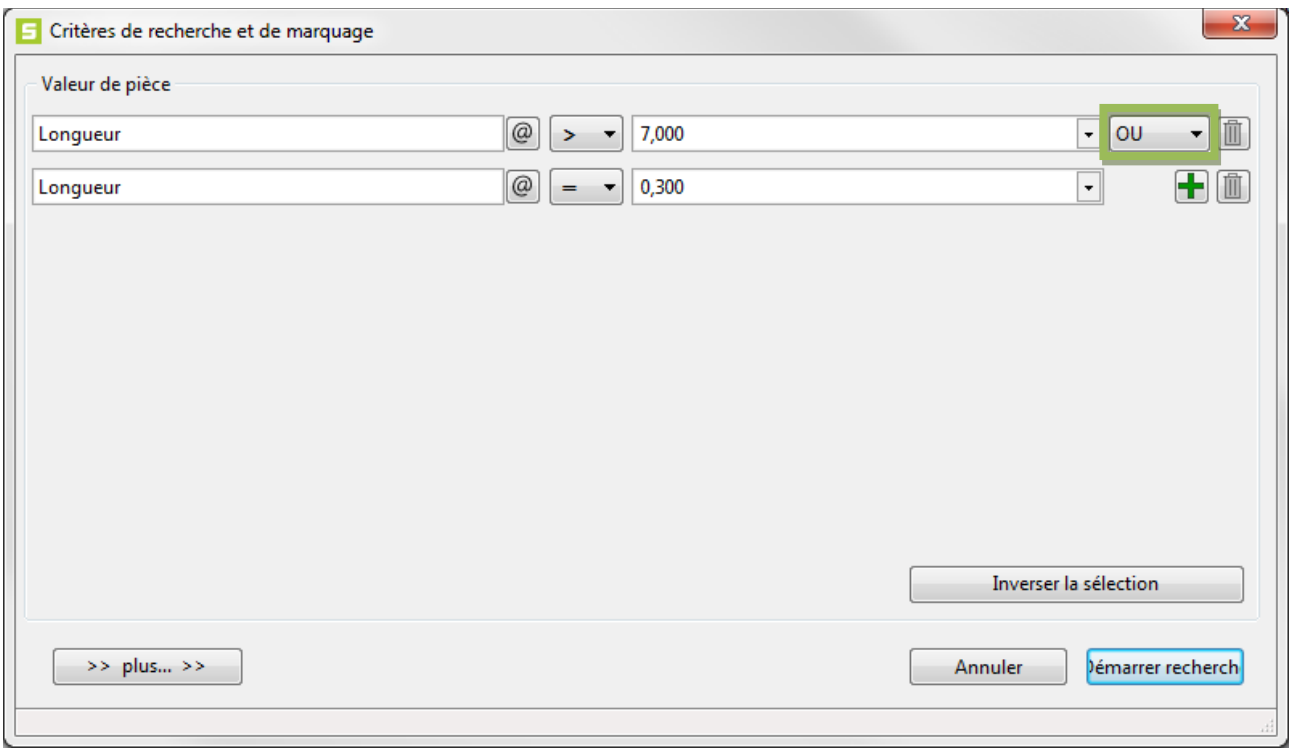

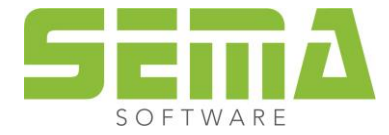

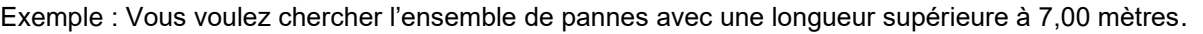

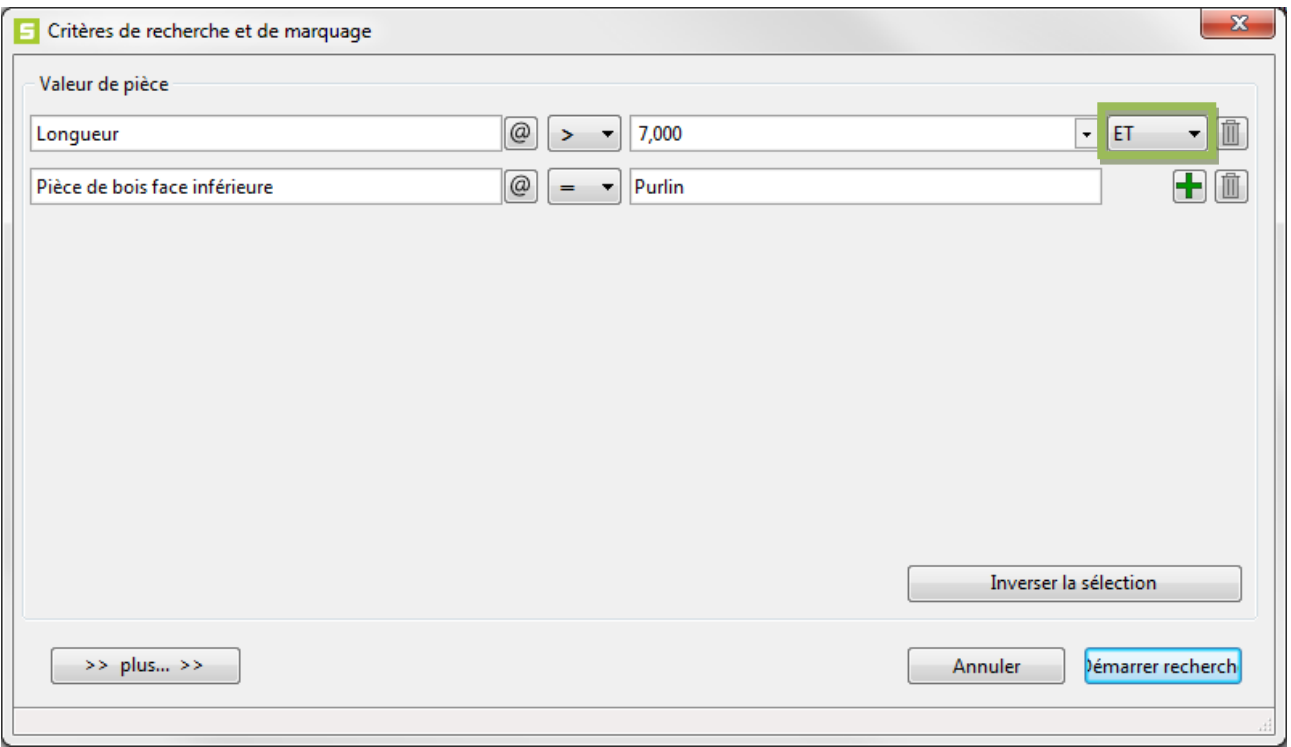

Afin d'effacer l'une des paramètres de recherche, on peut cliquer sur l'icône "poubelle" derrière la ligne correspondante.

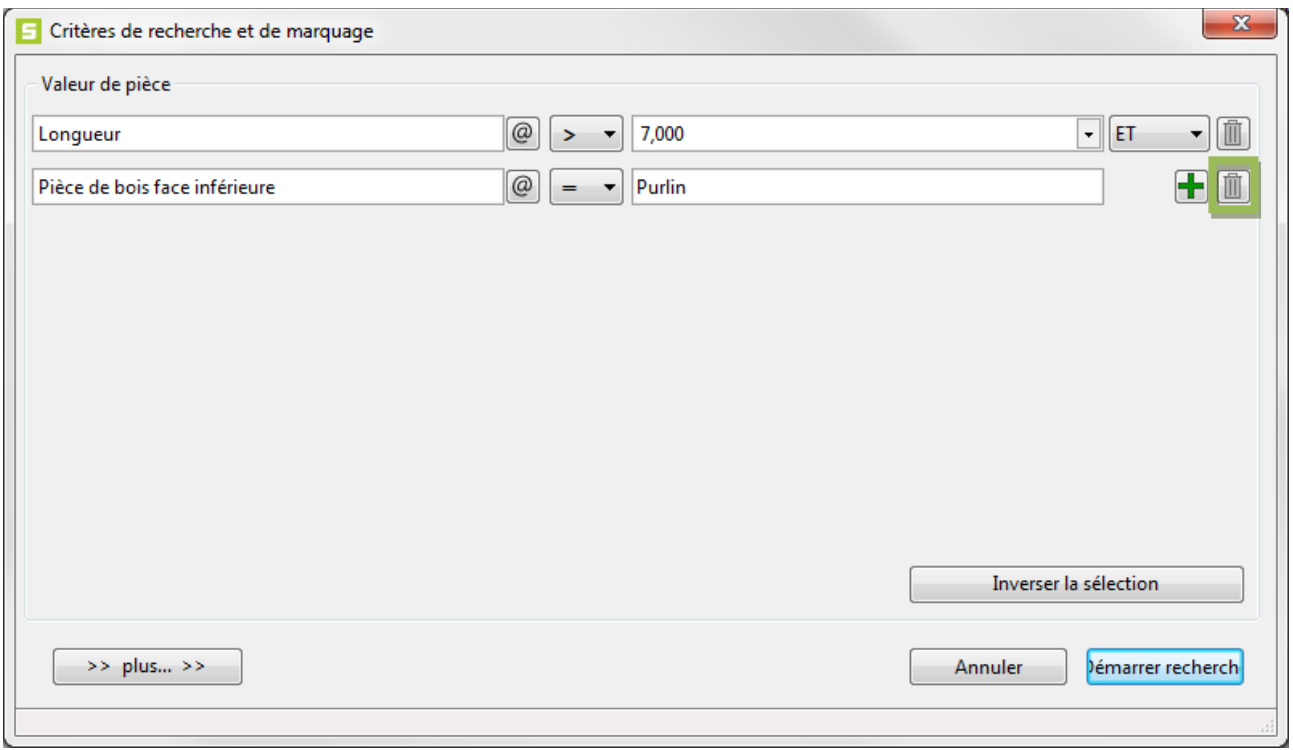

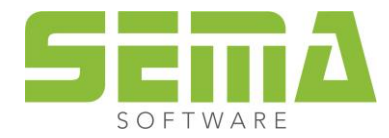

# <span id="page-10-0"></span>**4. Recherche étendue**

L'option >> plus…>> permet une recherche étendue.

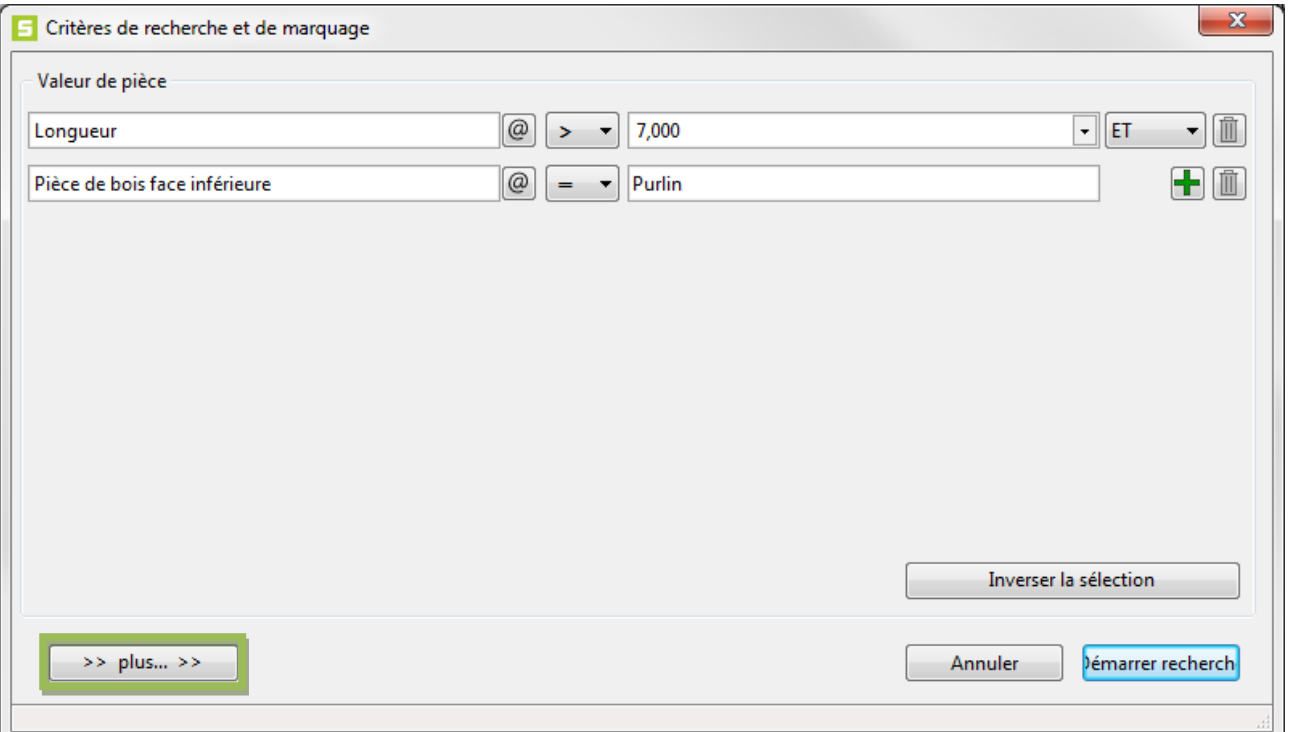

Il est possible de déterminer si la recherche doit comprendre toutes les pièces ou seulement les pièces marquées. Elle peut être effectuée dans tous les étages ou seulement dans l'étage actuel. Il est également possible de prendre en compte les majuscules ou les minuscules si on recherche des textes.

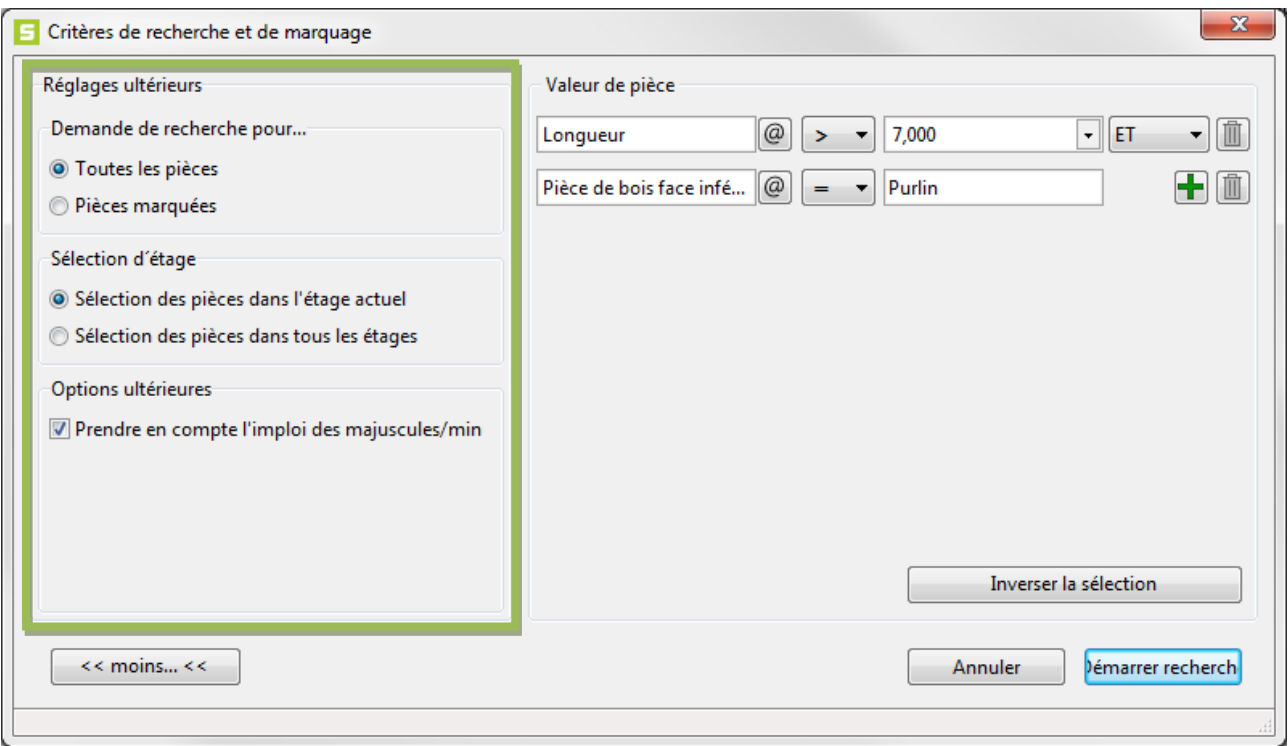

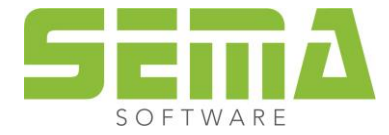

SARL SEMA FRANCE • ZA du chemin rue de la petite lande • F-53200 Château-Gontier/Bazouges Tél.: +33 (0)2.43.09.10.92 • Fax: +33 (0)2.43.09.10.93 • Site: www.sema-soft.fr

La fonction « Inverser la sélection" permet d'inverser rapidement les paramètres de recherche, par exemple le paramètre "≥ supérieur ou égal" devient "≤ inférieur ou égal ».

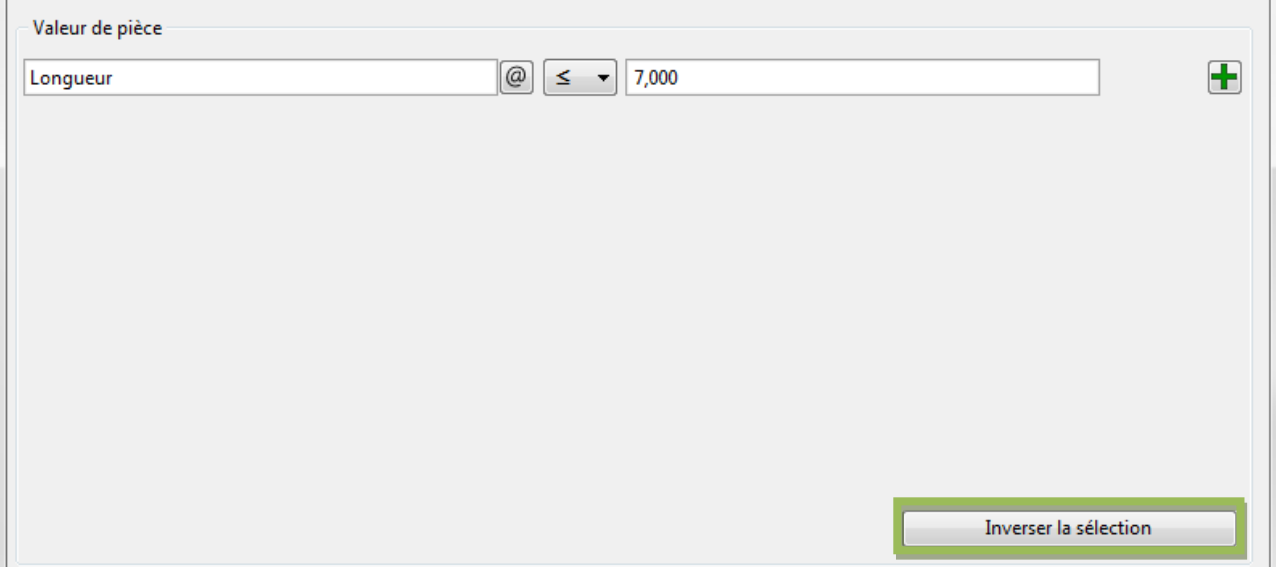

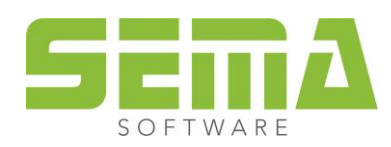

### <span id="page-12-0"></span>**5. Gestion de la fonction Recherche - Marquage**

Les six dernières recherches utilisées sont listées dans le menu déroulant de la barre d'outils. Le logiciel attribue automatiquement un nom à la recherche. Il est possible de redémarrer des recherches avec l'option "Entrée" ou un clic sur l'icône à côté du menu déroulant.

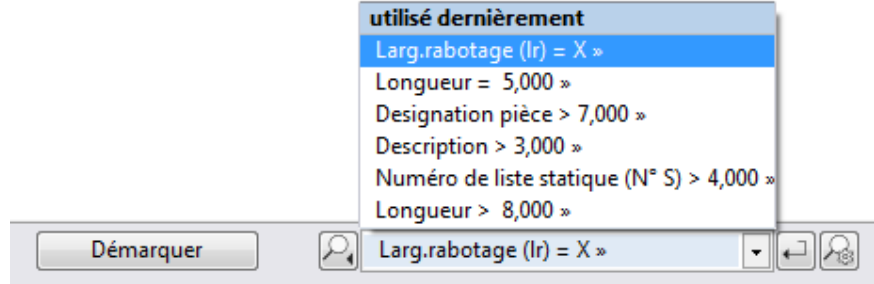

Dans le menu déroulant en cliquant sur la punaise derrière le nom de la dernière recherche on peut créer un favori. Les favoris sont triés et sauvegardés par ordre alphabétique. Il est donc à tout moment possible de les sélectionner de nouveau.

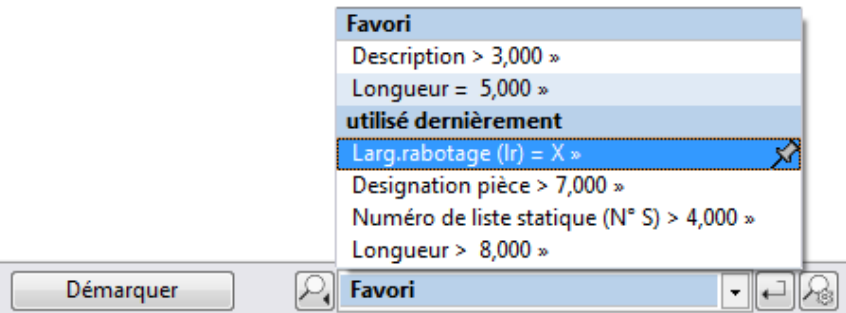

Un clic sur l'étoile derrière le nom permet d'effacer un paramètre de recherche de la liste des favoris.

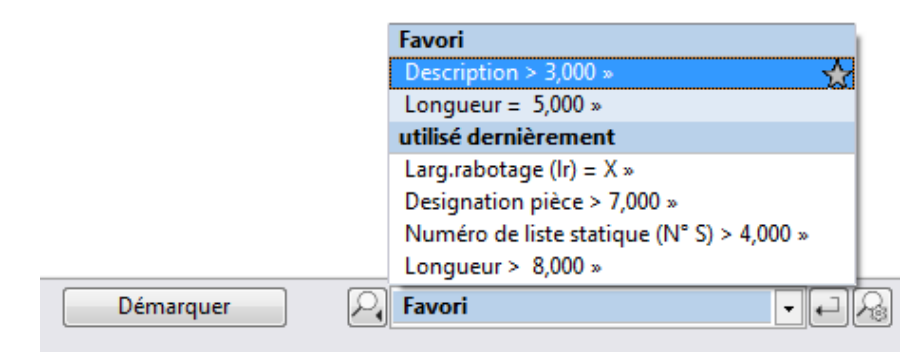

Un clic droit permet d'effacer ou de renommer des paramètres de recherche si le menu déroulant est fermé. Il est aussi possible de redéfinir des fonctions personnalisées.

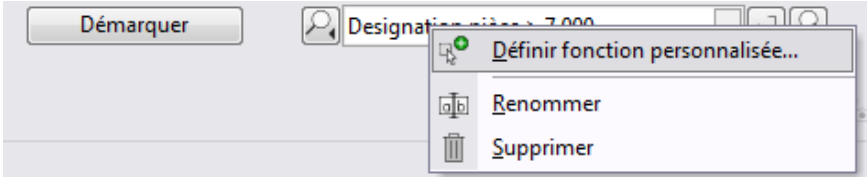

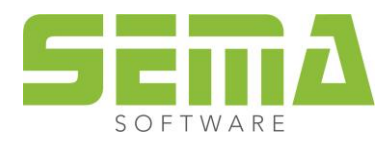

# <span id="page-13-0"></span>**6. Fonction Recherche – Marquage personnalisée**

Sélectionner la fonction souhaitée avec un clic droit. La fenêtre pour la définition des fonctions personnalisées s'ouvre. Définir un nom, une description ou un symbole.

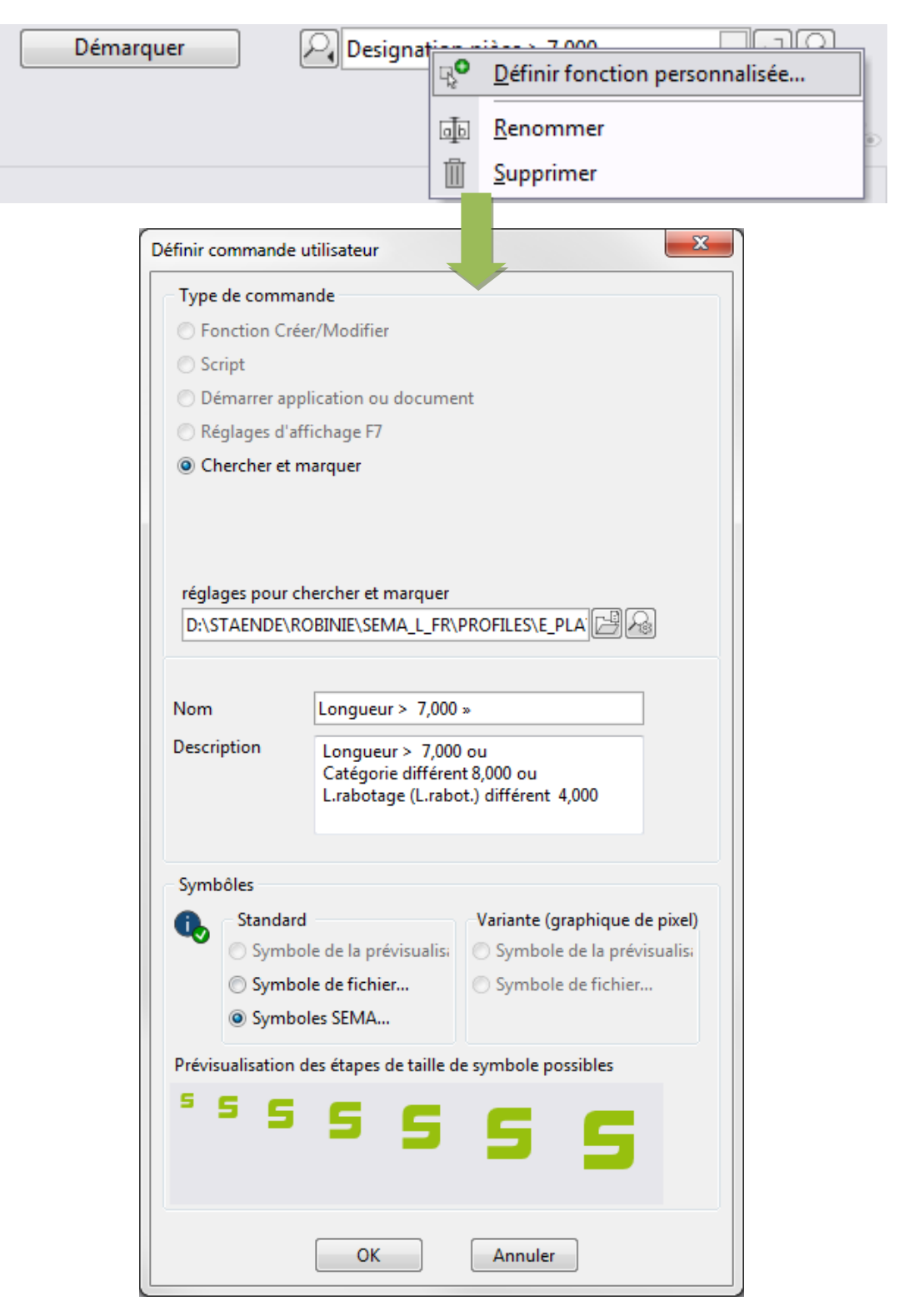

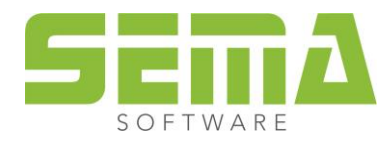

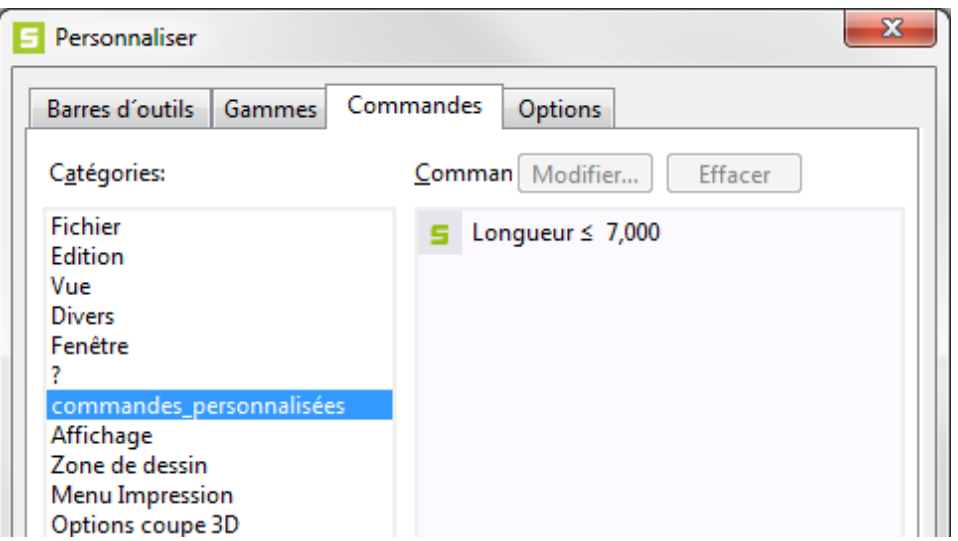

Il est également possible de modifier ces fonctions dans le menu Personnaliser, onglet "Commande... » et commande « Modifier ».

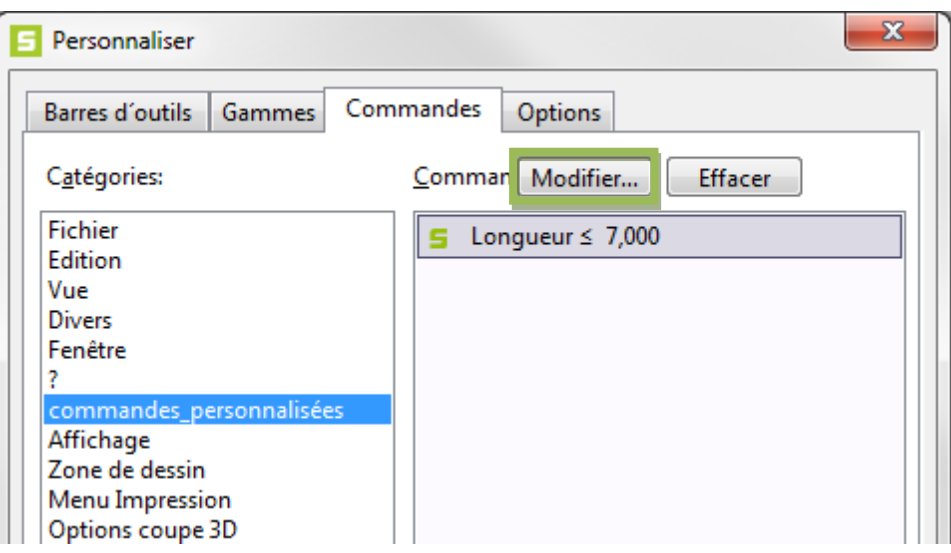

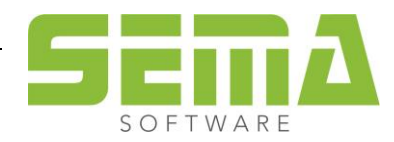

# <span id="page-15-0"></span>**7. Exemples supplémentaires**

Recherche et marquage des parois extérieures avec un poids supérieur à 500 kg.

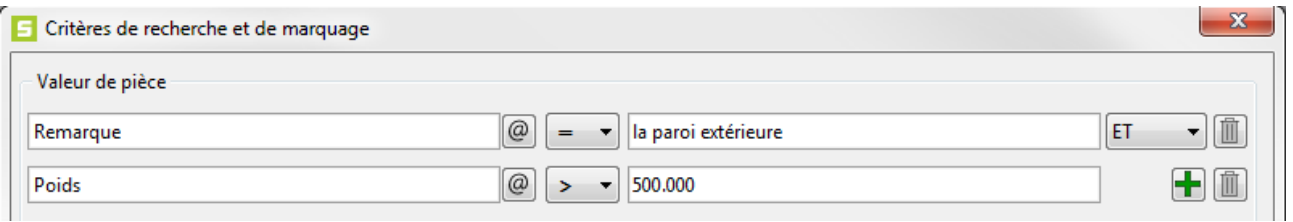

Recherche et marquage des chevrons avec une largeur de 8 cm et une hauteur de 18 cm.

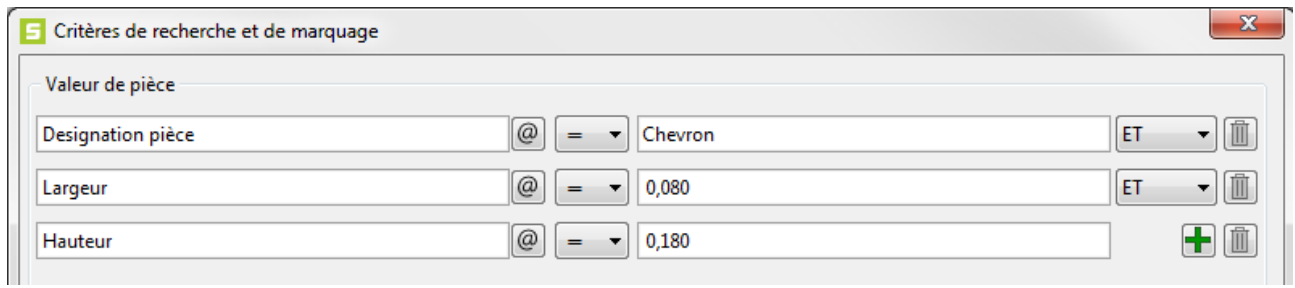

Recherche et marquage de toutes les solives avec le type d'extrémité Tenon de queue d'aronde. La queue d'aronde a été sauvegardé comme variable personnalisée (@B-WERT41500@).

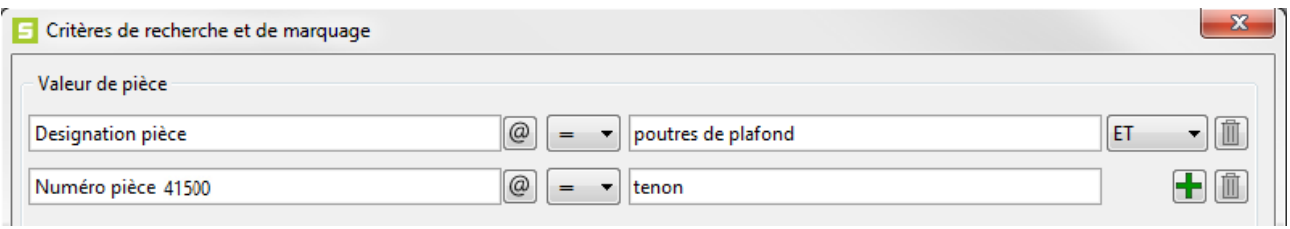

Il est possible de créer des variables personnalisées avec in clic droit dans les données souches. Ces variables peuvent être utilisées par la suite pour la recherche.

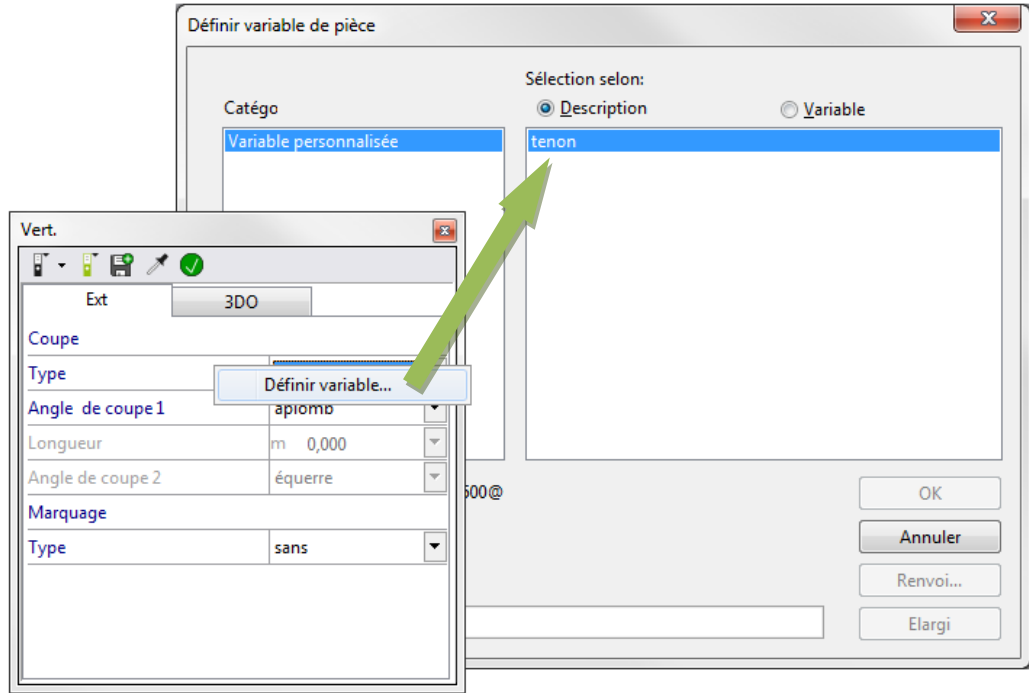

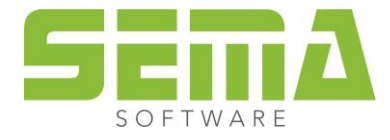